# Verstehen von AP-IOS Flash-Beschädigungen

# Inhalt

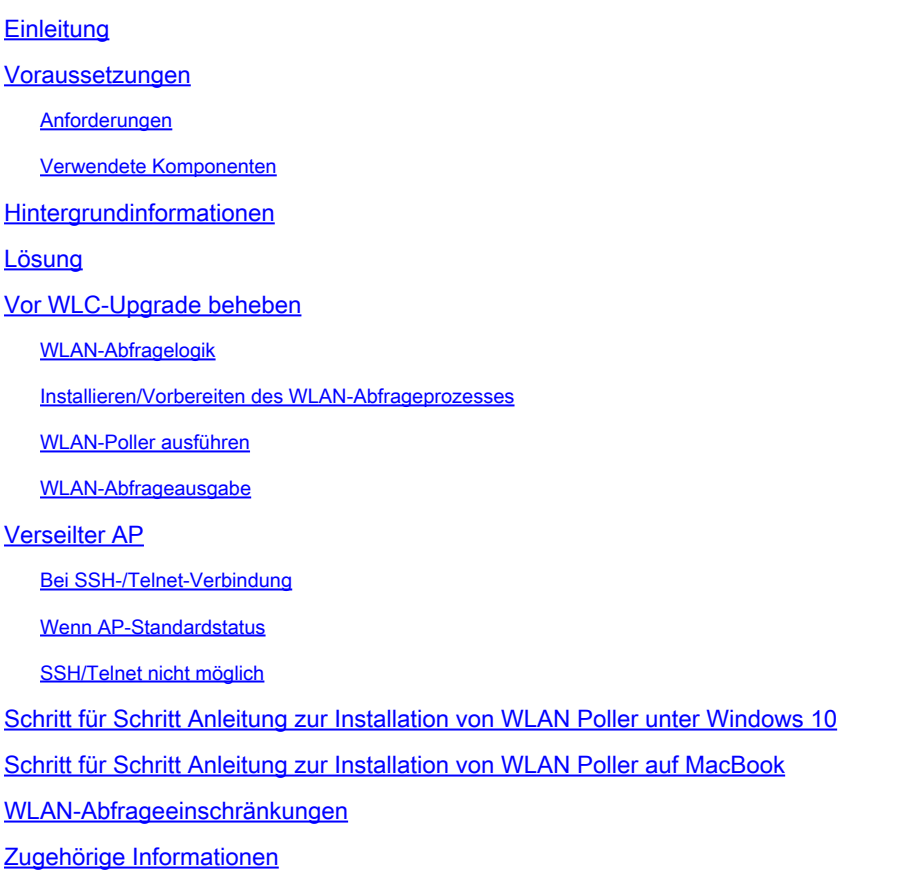

# **Einleitung**

In diesem Dokument wird beschrieben, wie Flash-Beschädigungen an Cisco IOS Access Points (AP) behoben werden.

# Voraussetzungen

## Anforderungen

Cisco empfiehlt, dass Sie über Grundkenntnisse in folgenden Bereichen verfügen:

- AireOS Wireless LAN-Controller (WLC)
- Lightweight APs
- Python 2.7 (nichts höher)

## Verwendete Komponenten

Die Informationen in diesem Dokument basierend auf folgenden Software- und Hardware-Versionen:

- Cisco Aironet 1040, 1140, 1250, 1260, 1600, 1700, 2600, 2700, 3500, 3600, 3700, 700, AP Access Points der Serien 801 und AP802 für Innenbereiche
- Cisco Aironet Wireless Access Points der Serien 1520 (1522, 1524), 1530, 1550 (1552), 1570 und Industrial Wireless Access Points der Serie 3700 für den Außen- und Industriebereich

Hinweis: Bei Wave1-AP-Modellen wie 1700/2700/3700 und 2600/3600 ist die Prävalenz aufgrund des Flash-HW-Typs wesentlich höher als bei anderen AP-Typen.

Die Informationen in diesem Dokument beziehen sich auf Geräte in einer speziell eingerichteten Testumgebung. Alle Geräte, die in diesem Dokument benutzt wurden, begannen mit einer gelöschten (Nichterfüllungs) Konfiguration. Wenn Ihr Netzwerk in Betrieb ist, stellen Sie sicher, dass Sie die möglichen Auswirkungen aller Befehle kennen.

# Hintergrundinformationen

Nach FN70330 - Cisco IOS AP aufgrund eines Flash-Beschädigungsproblems, aufgrund einer Reihe von Software-Fehlern und eines AP im normalen Betrieb gestrandet, kann das Flash-Dateisystem auf einigen Cisco IOS APs im Laufe der Zeit beschädigt werden. Dies zeigt sich insbesondere, wenn ein Upgrade auf den WLC durchgeführt wurde, jedoch nicht unbedingt auf dieses Szenario beschränkt.

Der WAP arbeitet und bedient den Client in diesem nicht leicht erkennbaren Problemzustand.

# Lösung

# Vor WLC-Upgrade beheben

Identifizierung der betroffenen APs im Netzwerk und deren Behebung vor einem Upgrade Sie müssen den WLAN-Poller ausführen.

Achtung: Lesen Sie vor dem Upgrade das gesamte Dokument.

## WLAN-Abfragelogik

Bei jeder Ausführung des Skripts wird überprüft, ob ein AP-Flash-Speicher verfügbar ist.

Wenn darauf zugegriffen werden kann, wird der Befehl fsck flash ausgeführt:

Wenn alles in Ordnung ist, fahren Sie mit dem nächsten Access Point fort.

• oder den Befehl bis zu viermal wiederholen. Tritt ein Fehler auf, kann das Skript dies im Abschlussbericht melden, und dieser Access Point kann wiederhergestellt werden.

wenn sie nicht zugänglich ist

das Skript kennzeichnet AP auf seinem Abschlussbericht und dieser AP ist berechtigt, • wiederhergestellt zu werden.

Wenn darauf zugegriffen werden kann, kann der Access Point MD5-Werte auf kritische Dateien überprüfen.

Wenn alle Werte stimmen, fahren Sie mit dem nächsten Access Point fort.

• Andernfalls kann das Skript dies im Abschlussbericht melden, und dieser Access Point kann wiederhergestellt werden.

Das Skript muss dreimal ausgeführt werden.

- Ausgeführt 1.
	- Das Skript erstellt die MD5-Datenbank basierend auf dem MD5-Prüfsummenwert für jede Datei auf dem Access Point. Der endgültige MD5-Wert für eine bestimmte Datei ist derjenige, der über die gleiche AP-Familie auf dem WLC mehr Treffer hat.
- 2. Ausgeführt
	- Das Skript vergleicht MD5-Prüfsummenwerte mit der Datenbank. Wenn der Wert übereinstimmt, ist die Datei in Ordnung, wenn nicht, dann wird AP markiert, um beim dritten Lauf wiederhergestellt zu werden.
- 3. Ausgeführt
	- Das Skript löst den Befehl test capwap image capwap nur für die APs aus, die in den beiden vorherigen Schritten markiert wurden.

Hinweis: Diese Wiederherstellungsmethode bewirkt, dass der Access Point neu geladen wird, sobald das Image heruntergeladen und installiert wurde. Stellen Sie sicher, dass Sie es in einem Wartungsfenster ausführen.

## Installieren/Vorbereiten des WLAN-Abfrageprozesses

1. Laden Sie [das WLAN Poller-T](https://developer.cisco.com/docs/wireless-troubleshooting-tools/#!wireless-troubleshooting-tools/wireless-troubleshooting-tools)ool herunter.

Hinweis: Wenn Sie die neueste Version des WLAN Poller-Tools über den vorherigen Link herunterladen, können Sie die Schritte 2 und 3 überspringen. In dieser Version können alle erforderlichen Komponenten für das WLAN Poller-Tool automatisch installiert werden. Wenn Sie über eine ältere Version (.rar) des WLAN Poller verfügen, führen Sie die nächsten Schritte 2 und 3 aus.

2. Verschieben Sie die Datei in einen bestimmten Ordner, in dem Sie die WLAN-Poller-Dateien speichern möchten.

3. Anweisungen zur Installation des Skripts finden Sie unter dem nächsten Link:

Für eine Schritt-für-Schritt-Anleitung auf Windows 10-Maschine klicken Sie hier.

Für eine schrittweise Anleitung zu MAC OS klicken Sie hier.

4. Bereiten Sie die Datei config.ini vor.

Sobald die Installation abgeschlossen ist und Dateien generiert werden. Sie müssen die Datei config.ini bearbeiten.

WLC/AP-Verbindungsmodus angeben:

<#root>

**; config global mode for WLC and AP connection: "ssh" or "telnet"**

mode: ssh ap\_mode: ssh

Geben Sie WLC/AP-Anmeldeinformationen an:

#### <#root>

```
; set global WLC credentials
```
wlc\_user: <wlc\_user> wlc\_pasw: <wlc\_pasw>

**; set global AP credentials**

ap\_user: <ap\_user> ap\_pasw: <ap\_pasw> ap\_enable: <ap\_enable>

Für die Flash-Prüfung/-Wiederherstellung sind dies die Optionen.

Verwenden Sie zum Identifizieren betroffener APs Folgendes:

<#root>

**; ap file system checks (WARNING: recover can force Cisco IOS image download and AP reload)**

ap\_fs\_check: True ap\_fs\_recover: False So stellen Sie Access Points wieder her:

#### <#root>

**; ap file system checks (WARNING: recover can force Cisco IOS image download and AP reload)**

```
ap_fs_check: True
ap_fs_recover: True
```
#### WLC-Informationen angeben

In diesem Beispiel lautet der Name des WLC 2504-WLC. Diese Informationen finden Sie auf der Seite WLC Monitor (WLC-Monitor).

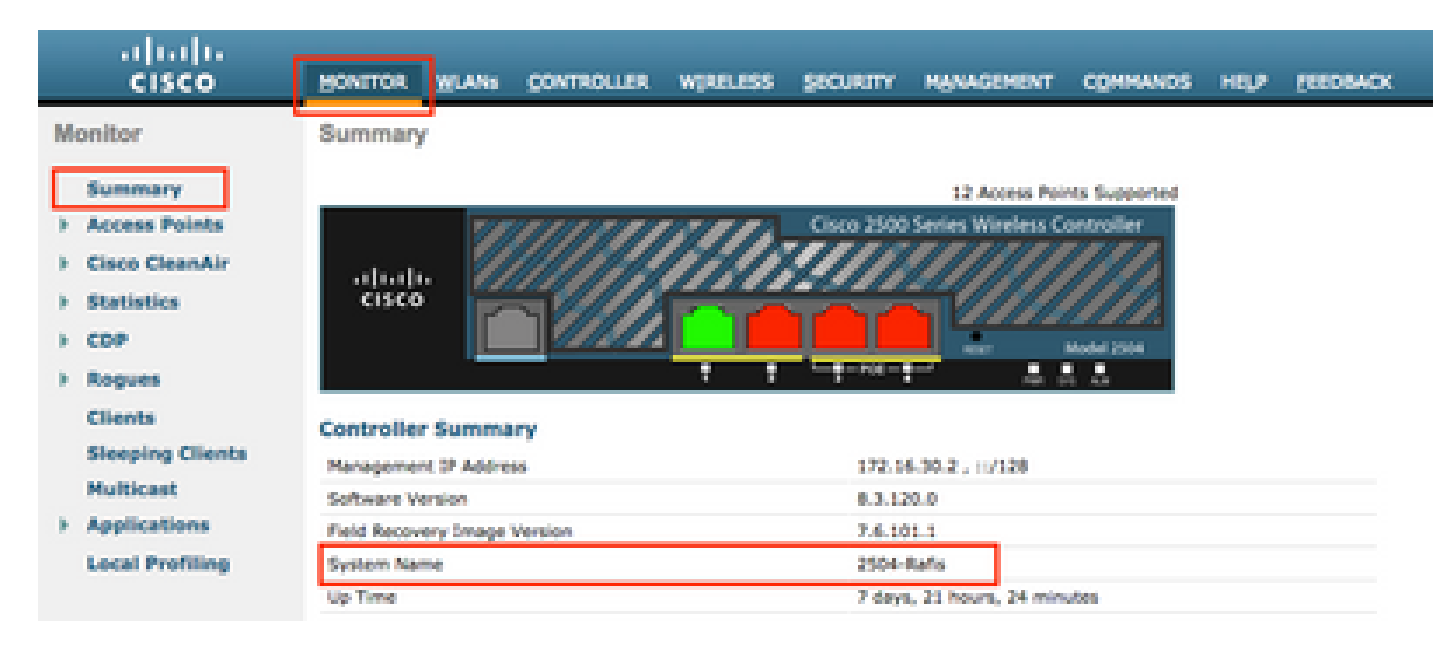

#### <#root>

```
; WLC sections must be named as [WLC-<wlcname>]
```

```
[WLC-
```

```
2504-Rafis
```

```
]
active: True
ipaddr: <wlc-ip-addr>
```
Sie können mehrere WLCs hinzufügen. Kopieren Sie dazu die vorherige Syntax mit den neuen WLC-Informationen, und fügen Sie sie ein.

## WLAN-Poller ausführen

Aus dem Verzeichnis, in dem die Konfigurationsdateien erstellt wurden (vorheriger Abschnitt, Schritt 3). Verwenden Sie den folgenden Befehl: wlanpoller --cli-logging.

Nach Abschluss des Skripts wird die folgende Zusammenfassung bereitgestellt:

```
============================================================
Summary
============================================================
Total APs : 1
Processed APs : 1
Failed APs : 0
============================================================
Errors
============================================================
AP MD5 checksum mismatch : 2
AP FSCK recover : 1
============================================================
```
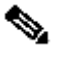

**Hinweis**: Denken Sie daran, dass das Skript zweimal ausgeführt werden muss, um genaue Informationen darüber zu erhalten, wie viele Access Points betroffen sind.

#### **WLAN-Abfrageausgabe**

Auf dem Pfad, auf dem das Skript ausgeführt wurde. Es erstellt diese Dateien.

- **ap\_md5\_db.json**: MD5-Datenbank
- **Ordnerprotokoll** •
	- Es speichert alle Ausgabeanzeigen des WLAN-Pollers auf dem Terminal.

#### • **Ordnerdaten**

• Es gliedert die Berichte in folgenden Pfad: <Jahr> / <Monat> / <Tag>

Datei: <timestamp>\_ap\_fs.csv - Zusammenfassung der auf den APs ausgeführten Prüfungen und ihrer Ergebnisse.

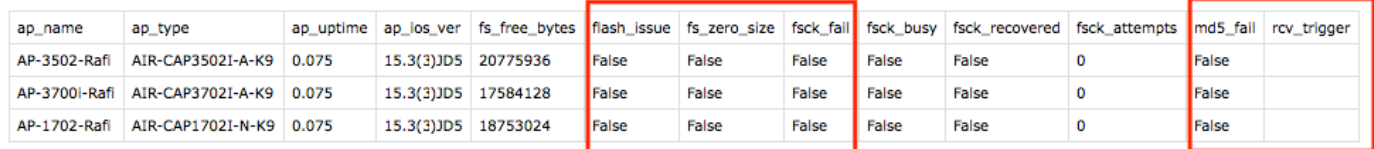

#### Spaltenbeschreibung

- ap\_name: Name des AP
- ap\_type: AP-Modell.
- ap\_uptime: Betriebszeit für den Access Point (Tage).
- ap\_ios\_ver: Cisco IOS-Version
- fs\_free\_bytes: Anzahl der freien Bytes im Flash-Dateisystem.
- **flash\_issue: True, wenn eine Flash-Beschädigung festgestellt wurde**.
- **fs\_zero\_size: True, wenn das Flash-Dateisystem "-" (Dateisystem anzeigen Befehl) angezeigt wird**.
- **fsck\_fail: True, wenn die Überprüfung des Dateisystems fehlgeschlagen ist. (fsck flash: Befehl)**.
- fsck\_busy: Ist das Gerät oder die Ressource wirklich besetzt, wenn es blinkt.
- fsck\_recover: True, wenn ein Fehler auf fsck aufgetreten ist, aber er wird im nächsten fsck behoben.
- fsck\_attempts: Anzahl der Versuche von fsck, den AP wiederherzustellen (max. 4)
- **md5\_fail: True, wenn md5 mindestens eine Datei von der in der Datenbank gespeicherten Datei unterscheidet**.

**rcv\_trigger: True, wenn AP versuchte, das Image vom WLC herunterzuladen, wenn das Problem erkannt wurde und die** • **Wiederherstellung aktiviert wurde**.

Datei: <timestamp>\_ap\_md5.csv Details der MD5-Prüfsummenwerte aller Dateien (auf allen APs).

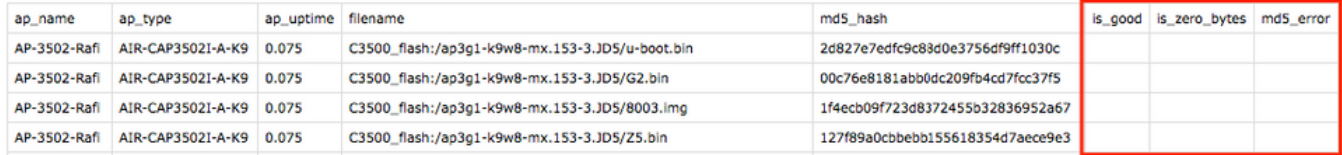

#### Spaltenbeschreibung

- ap\_name: Name des AP
- ap\_type: AP-Modell.
- ap\_uptime: Betriebszeit für den Access Point (Tage).
- Dateiname: Name der Cisco IOS-Image-Datei.
- md5\_hash: md5-Wert für Dateiname.
- is\_good: Der Wert "True md5" entspricht dem in db gespeicherten Wert. **Falsche MD5-Nichtübereinstimmung für diese Datei festgestellt.**
- is\_zero\_bytes: **Wahr, wenn Dateiname 0 Bytes basierend auf md5checksum hat, sodass die** Datei **falsch ist.**
- md5\_error: **Fehlermeldung beim Abrufen des md5-Werts, wenn es nicht möglich war, md5 für den Dateinamen abzurufen.**

**Hinweis**: Es kann Szenarien geben, in denen das Wiederherstellungsskript des WLAN-Abfrageprozesses bestimmte Access Points nicht

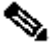

wiederherstellen kann und diese Access Points im Bericht als ausgefallen gekennzeichnet bleiben. In diesen Szenarien wird die manuelle AP-Wiederherstellung über Telnet/SSH/Konsole in die AP-CLI empfohlen. Öffnen Sie einen TAC-Serviceticket, wenn Sie Hilfe bei diesem Prozess benötigen. **Verknüpfen Sie alle vom WLAN-Poller generierten Ausgaben mit dem Gehäuse.** 

## **Verseilter AP**

#### **Bei SSH-/Telnet-Verbindung**

Sie können die folgenden Schritte durchführen, um AP wiederherzustellen:

• Stoppen des automatischen Neustarts

AP# debug capwap console cli AP# debug capwap client no-reload

• Bei Erfolg Flash formatieren, dann können Sie mit dem nächsten Schritt fortfahren, **sonst beenden.**

AP# format flash:

• Laden eines Wiederherstellungsabbilds Recovery-Image finden Sie [hier.](https://software.cisco.com/download/home)

• Überprüfen Sie MD5 auf dem geladenen Wiederherstellungsabbild, wenn Sie mit dem nächsten Schritt fortfahren

AP# verify /md5 flash:/<image directory>/<image file>

Auf der Cisco Webseite können Sie den CLI-Wert mit dem Wert vergleichen.

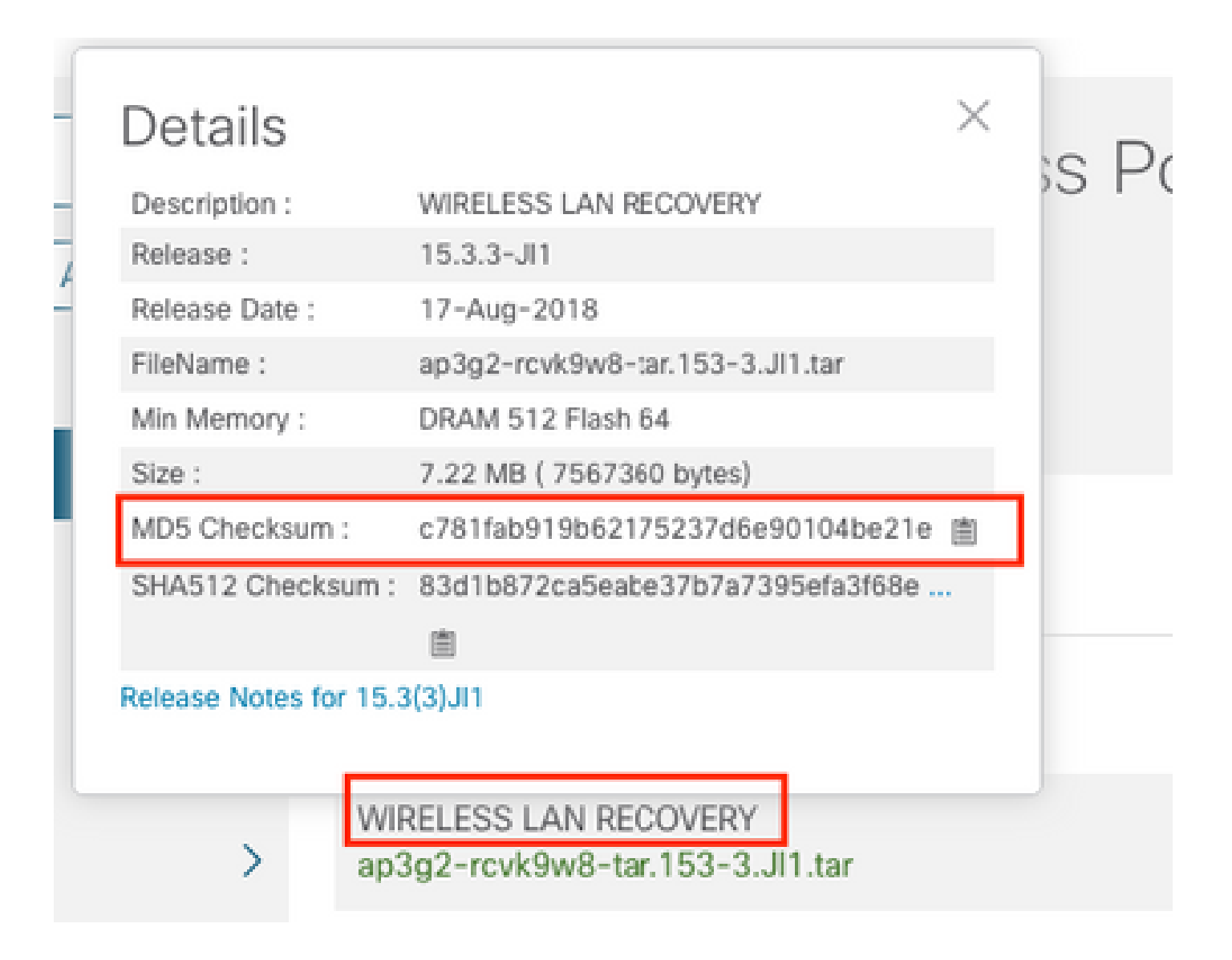

• Setzen Sie die Boot-Variable auf das neu heruntergeladene Wiederherstellungsabbild:

AP#show boot AP(config)#boot system flash:/RCV/RCV-image

• AP neu laden

#### **Wenn AP-Standardstatus**

Sie können es wie zuvor versuchen, jedoch über die Boot-Befehle. Hier sind die Befehle, die Sie verwenden können:

ap: tftp\_init ap: ether\_init ap: flash\_init ap: format flash: ap: set IP\_ADDR <IP Address> ap: set NETMASK <mask> ap: set DEFAULT\_ROUTER < default router > ap: tar -xtract the the  $1/2$ IP address>/<file name> flash: ap: set BOOT flash:/<file name> ap: boot

**SSH/Telnet nicht möglich**

Bounce-Switch-Port, einige Male, überprüfen, ob dies hilft.

## **Schritt für Schritt Anleitung zur Installation von WLAN Poller unter Windows 10**

**Hinweis**: Wenn Sie die neueste Version des [WLAN Poller-Tools](https://developer.cisco.com/docs/wireless-troubleshooting-tools/#!wlan-poller-wlan-poller/download) herunterladen, können Sie diesen Abschnitt überspringen.

- 1. Laden Sie Python 2.7.14 von diesem [Link](https://www.python.org/downloads/) herunter und installieren Sie e[s.](https://www.python.org/downloads/)
- 2. Laden Sie den C++-Compiler für Python für Windows-Clients über diesen [Link](https://www.microsoft.com/en-us/download/details.aspx?id=44266) herunter, und installieren Sie ih[n.](https://www.microsoft.com/en-us/download/details.aspx?id=44266)
- 3. Sobald es installiert ist, gehen Sie zu Systemeinstellungen in Ihrer Systemsteuerung und wählen Sie Erweiterte Systemeinstellungen (stellen Sie sicher, dass alle Windows-Terminals geschlossen sind):

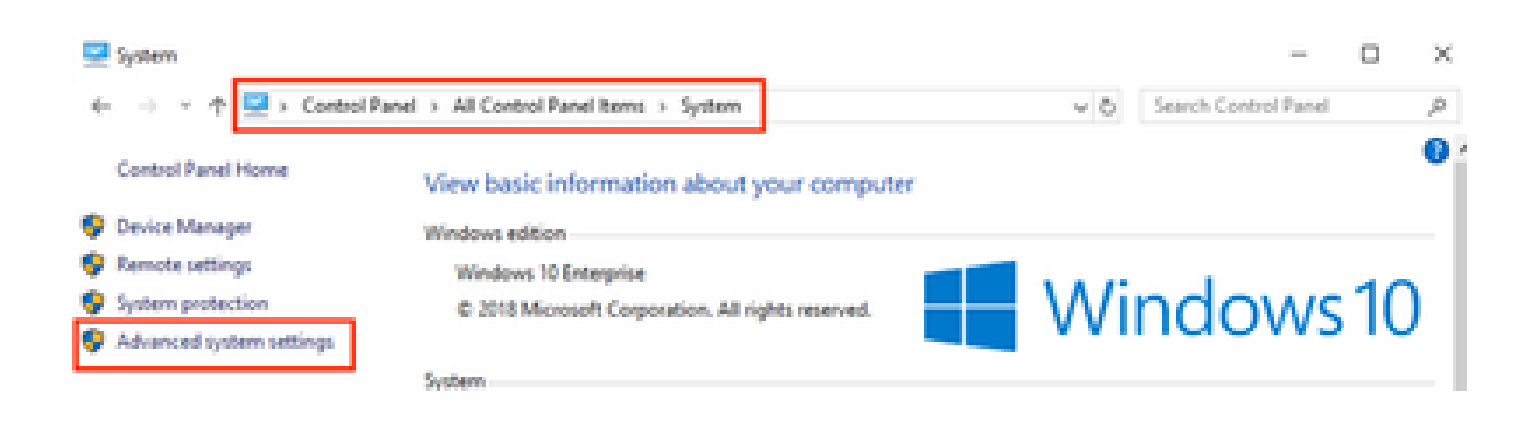

4. Wählen Sie im daraufhin angezeigten Fenster **Umgebungsvariablen aus**.

# **System Properties**

Į.

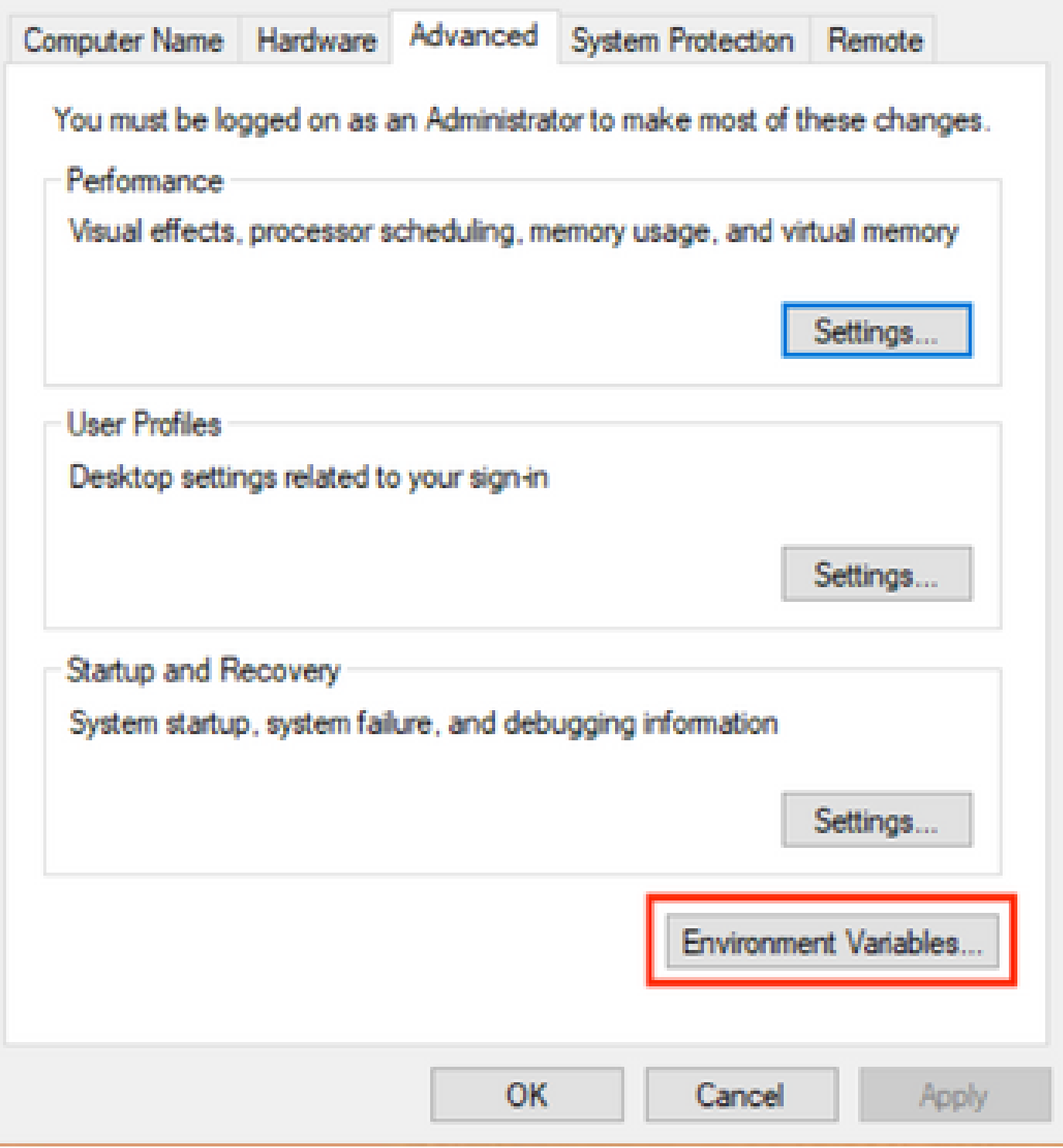

<sup>5.</sup> Wählen Sie dort die **Path-**Variable aus den **Systemvariablen aus,** und klicken Sie auf **Bearbeiten**.

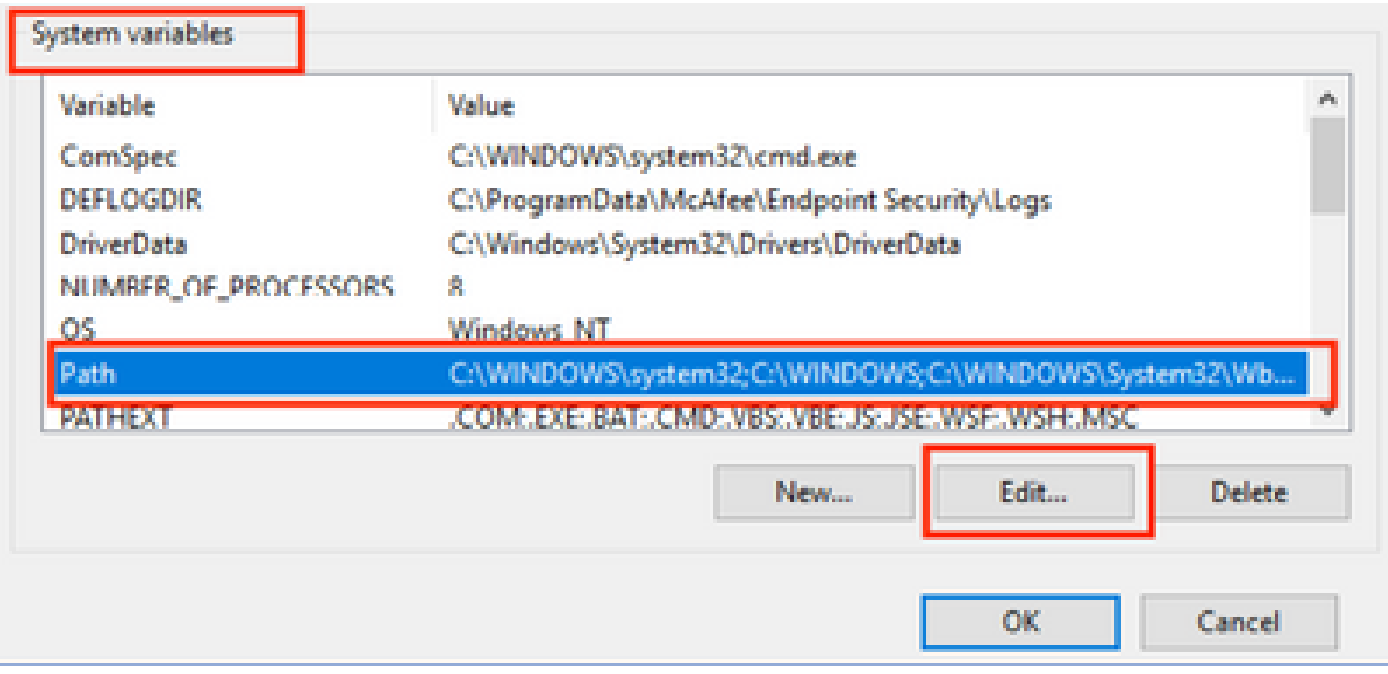

Fügen Sie in diesem Fenster den Pfad zum Basisverzeichnis, in dem Sie Python 2.7.14.0 installiert haben, und den Pfad 6. C:\<Basisverzeichnis>\Scripts hinzu, sodass die Befehlszeile des Laptops Python-Befehle erkennt. Klicken Sie auf **Neu** und fügen Sie den Pfad manuell hinzu.

E

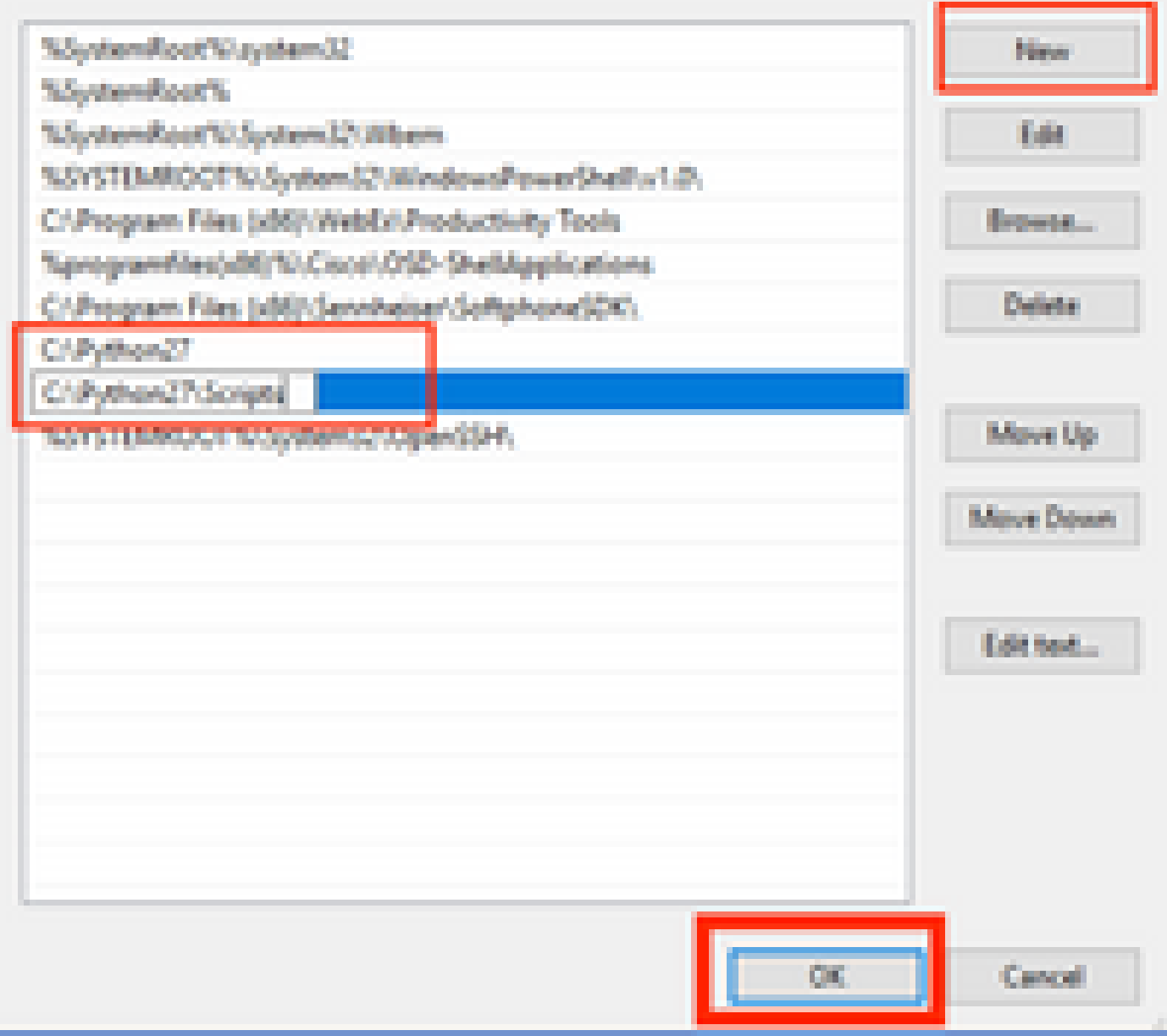

Schließen Sie alle Einstellungsfenster und die geöffneten Terminals (Eingabeaufforderung), falls vorhanden.

7. Überprüfen Sie, ob pip installiert ist, öffnen Sie ein neues Terminal, und geben Sie **pip —version ein**:

# C:\Users\luisrher>pip --version<br>pip 8.1.1 from c:\python27\lib\site-packages (python 2.7)

# \Users\luisrher>

Eine weitere Möglichkeit ist, zu überprüfen, ob es eine Datei namens pip oder pip2 oder pip2.7 auf dem Ordner: **C:\Python27\Scripts** :

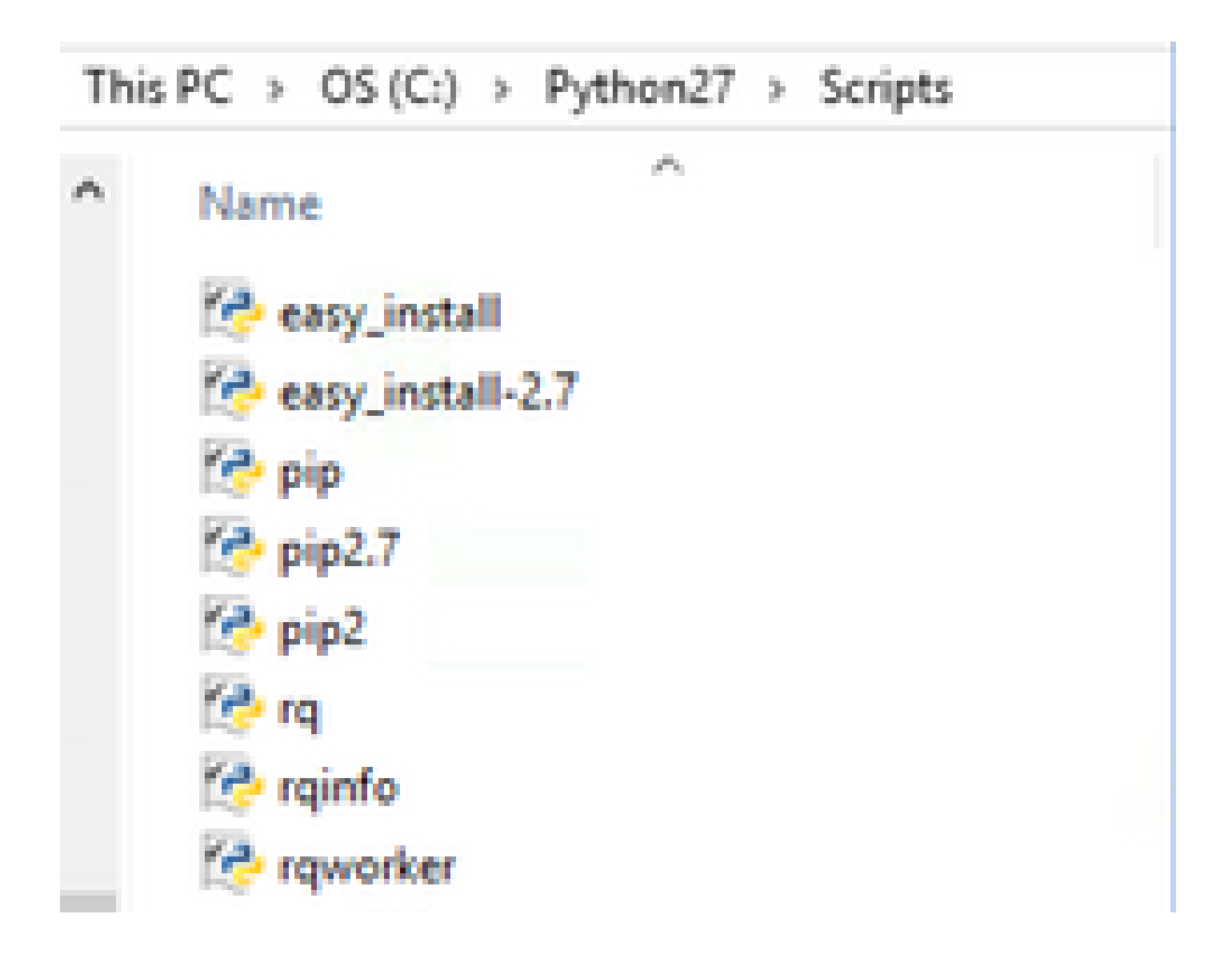

- Wenn alles in Ordnung ist, gehen Sie zum Abschnitt Upgrade pip, Schritt 8.
- Wenn Sie eine Fehlermeldung erhalten oder Sie den Ordner/die Dateien nicht finden, lesen Sie weiter.
- Schließen Sie das Terminal, und installieren Sie die Pipeline über den nächsten [Link.](https://pip.pypa.io/en/stable/installing/)
- Laden Sie die Datei **get-pip.py herunter** und speichern Sie sie. Suchen Sie auf der Website nach:

# Installing with get-pip.py

To install pip, securely download pet-pip.py. [1]:

• Kopieren Sie die Datei **get-pip-py** in den Ordner C:\Python27.

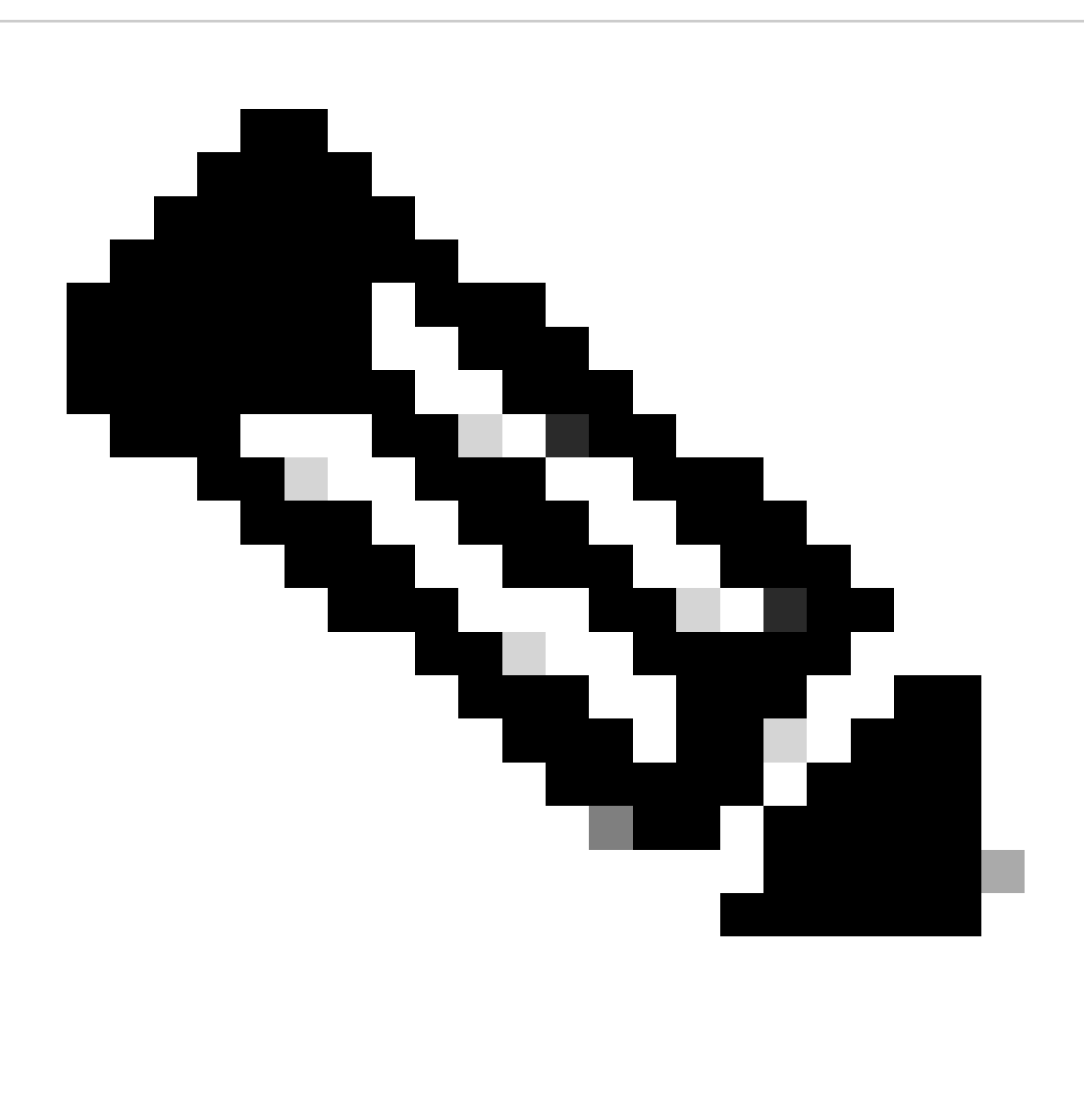

**Hinweis:** Wenn Sie den Inhalt von der Website kopieren und einfügen, stellen Sie sicher, dass es nicht die Erweiterung py.txt, überprüfen Sie dies mit einem Verzeichnis auf dem Ordner C:\Python27, wenn dies geschieht, benennen Sie die Datei vom Terminal um.

C:\Python27>dir Volume in drive C is OS Volume Serial Number is 9803-47DA

Directory of C:\Python27

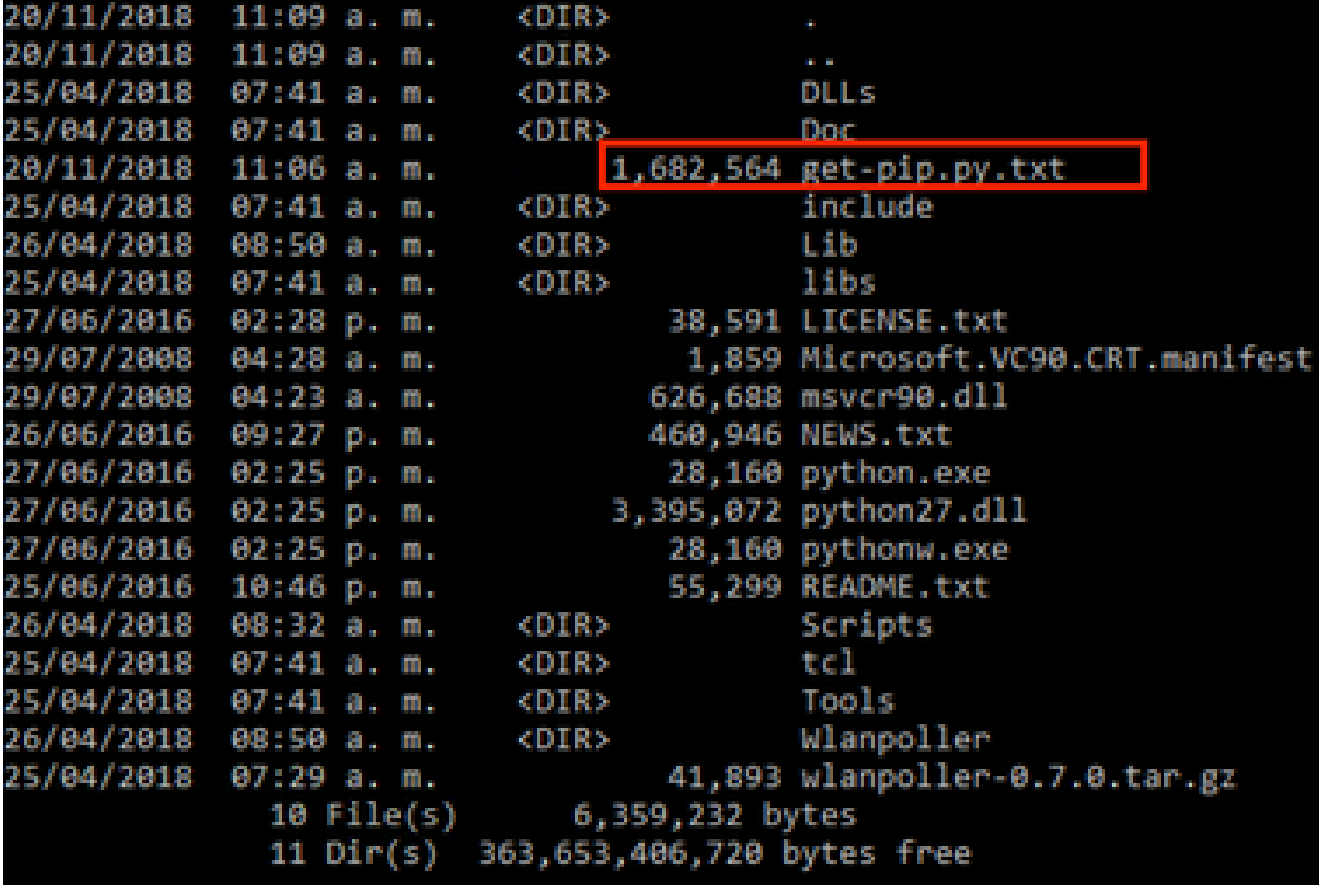

Benennen Sie die Datei mit dem folgenden Befehl um:

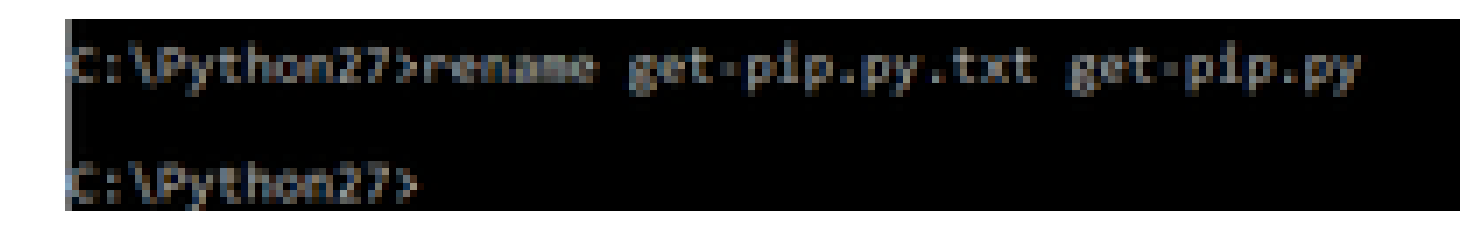

• Im gleichen Ordner C:\Python27 führen Sie **python get-pip.py aus**.

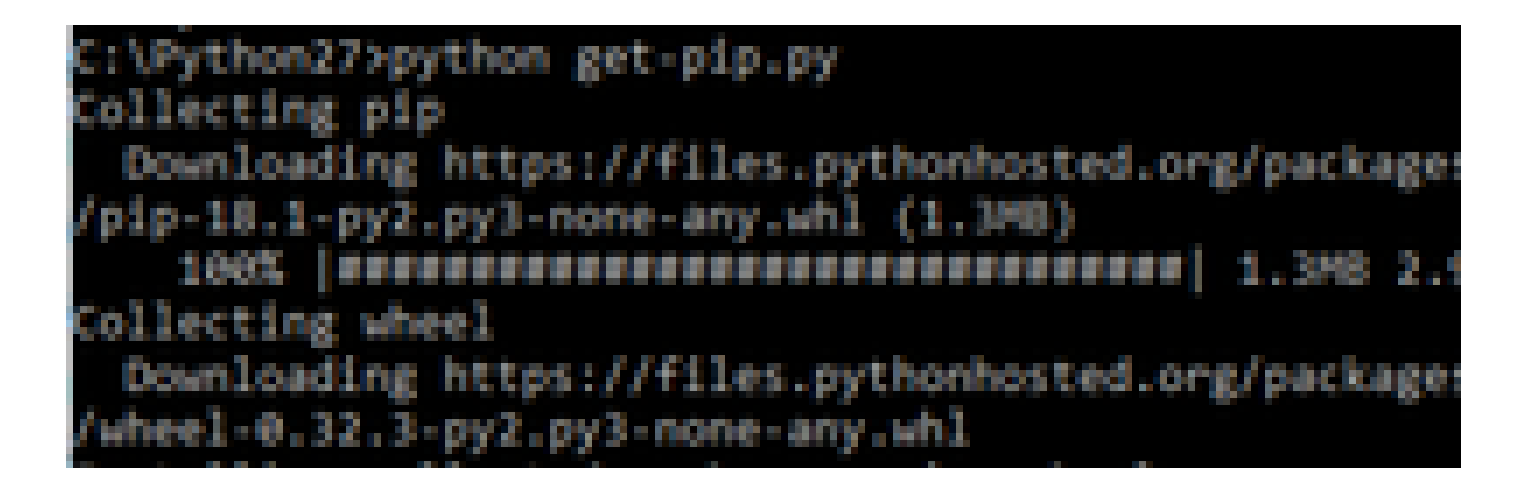

8. Aktualisieren Sie PIP mit dem nächsten Befehl auf die neueste Version: **pip install —upgrade pip**.

:\>pip install --upgrade pip Requirement already up-to-date: pip in c:\python27\lib\site-packages (18.1)

Mit den vorherigen Schritten können Sie alle erforderlichen Pakete installieren. Öffnen Sie nun eine Befehlszeile für Windows und 9. gehen Sie zu dem Verzeichnis, in dem Sie die .tar.gz WLAN-Poller-Datei gespeichert haben (verwenden Sie: cd <Pfad zum Verzeichnis>).

10. Installieren Sie das Skript mit dem Befehl **pip install wlanpoller-0.7.1.dev90\_md5rcv.tar.gz**.

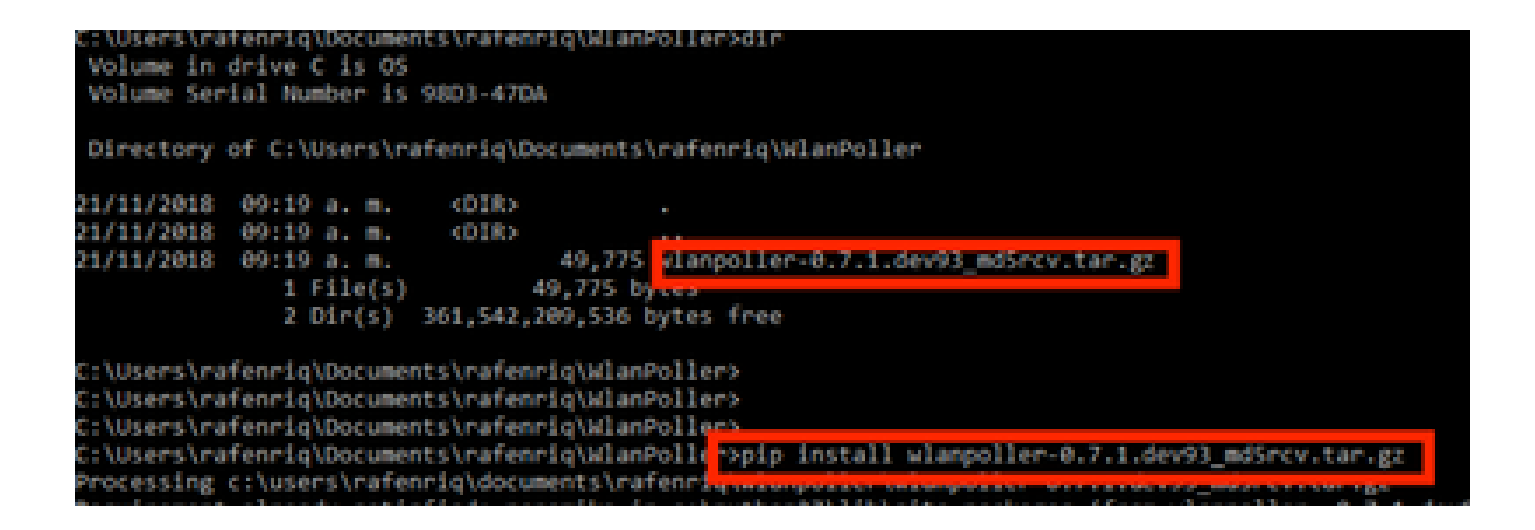

10. Erstellen Sie ein neues Verzeichnis, in dem Sie alle WLAN-Poller-Informationen speichern möchten.

11. Navigieren Sie in der Befehlszeile zu diesem Verzeichnis, und führen Sie den Befehl wlanpoller - generate-configs aus, um die Setup-Variablen und Konfigurationsdateien zu erstellen, die für die Ausführung des Skripts erforderlich sind:

```
g>mkdir WLANPoller-Info
 :\Users\rafenrig\Documents\rafenr
 :\Users\rafenrig\Documents\rafenrig>
 :\Users\rafenrig\Documents\rafenrig>
                                    acd MUANPoller-Info
 :\Users\rafenrig\Documents\rafenri
 :\Users\rafenriq\Documents\rafenrig\WLANPoller-Info>
 :\Users\rafenriq\Documents\rafenrig\WLANPoller-Info>
 :\Users\rafenriq\Documents\rafenriq\WLANPoller-Info>
 :\Users\rafenriq\Documents\rafenriq\WLANPoller-Info>ls
1s' is not recognized as an internal or external command,
operable program or batch file.
:\Users\rafenrig\Documents\rafenrig\WLANPoller-Inf
:\Users\rafenriq\Documents\rafenriq\WLANPoller-Info>wlanpoller --generate-configs
creating local copy of default config files...
Copying: c:\python27\lib\site-packages\wlanpoller\config.ini ->
Copying: c:\python27\lib\site-packages\wlanpoller\cmdlist_wlc.txt ->
: < : \topying: c:\python27\lib\site-packages\wlanpoller\cmdlist_ios.txt;"
. < Copying: c:\python27\lib\site-packages\wlanpoller\cmdlist_cos.txt:
:opying: c:\python27\lib\site-packages\wlanpoller\aplist.csv -> .
copied standard config to local path.
Apply custom config and re-run without the --generate-configs option.
 :\Users\rafenriq\Documents\rafenrig\WLANPoller-Info>
:\Users\rafenrig\Documents\rafenrig\WLANPoller-Info>
 :\Users\rafenrig\Documents\rafenrig\WLANPoller-Info>ls
ls' is not recognized as an internal or external command,
operable program or batch file.
 :\Users\rafenriq\Documents\rafenriq\WLANPoller-Inf<mark>p>dir</mark>
Volume in drive C is OS
Volume Serial Number is 9803-470A
Directory of C:\Users\rafenrig\Documents\rafenrig\WLANPoller-Info
21/11/2018 09:25 a. m.
                           CDER>
21/11/2018 09:25 a.m.
                           CDTRY
21/11/2018 09:25 a.m.
                                      129 aplist.csv
                                      217 cmdlist_cos.txt
21/11/2018 09:25 a.m.
21/11/2018 09:25 a.m.
                                      218 cmdlist_ios.txt
21/11/2018
            09:25 a.m.
                                      311 cmdlist_wlc.txt
           09:25 a.m.
21/11/2018
                                    2,179 config.ini
                                  3,054 bytes
               S File(s)
                         361,497,141,248 bytes free
               2 Dir(s)
 :\Users\rafenriq\Documents\rafenriq\WLANPoller-Info>
```
Klicken Sie hier, um die Datei config.ini zu öffnen.

### **Schritt für Schritt Anleitung zur Installation von WLAN Poller auf MacBook**

**Hinweis**: Wenn Sie die neueste Version des [WLAN Poller-Tools](https://developer.cisco.com/docs/wireless-troubleshooting-tools/#!wlan-poller-wlan-poller/download) herunterladen, können Sie diesen Abschnitt überspringen.

Auf dem MAC-Betriebssystem ist bereits Python installiert. Um die restlichen Pakete zu installieren, gehen Sie wie folgt vor:

- 1. Wechseln Sie zu dem Ordner, in dem sich der WLAN-Poller befindet**: file: cd**.
- 2. Sobald dort führen Sie diesen Befehl: **sudo pip install wlanpoller-<version>.tar.gz** . Dazu benötigen Sie das Sudo-Passwort (MACBook Admin-Passwort).
- Erstellen Sie ein neues Verzeichnis, um alle Dateien zu organisieren, die das Skript erstellen kann. 3.
	- **mkdir <Verzeichnisname>**
	- **cd <Verzeichnisname>**
- Führen Sie den nächsten Befehl aus, damit das Skript alle Verzeichnisse/Dateien vorbereitet, die zum Ausführen des Skripts erforderlich 4. sind: **wlanpoller —generate-configs**.

Klicken Sie hier, um mit der Datei **config.ini** fortzufahren.

## **WLAN-Abfrageeinschränkungen**

- WLAN Poller wurde nur für Windows 10 64 Bit Systeme und Apple MacBook Version 10.11 oder höher getestet.
- Wenn Sie die neuere Version des [WLANPoller-Tools](https://developer.cisco.com/docs/wireless-troubleshooting-tools/#!wlan-poller-wlan-poller/download) nicht verwenden, wird auf den älteren Versionen nur die Version Python 2.7 unterstützt.

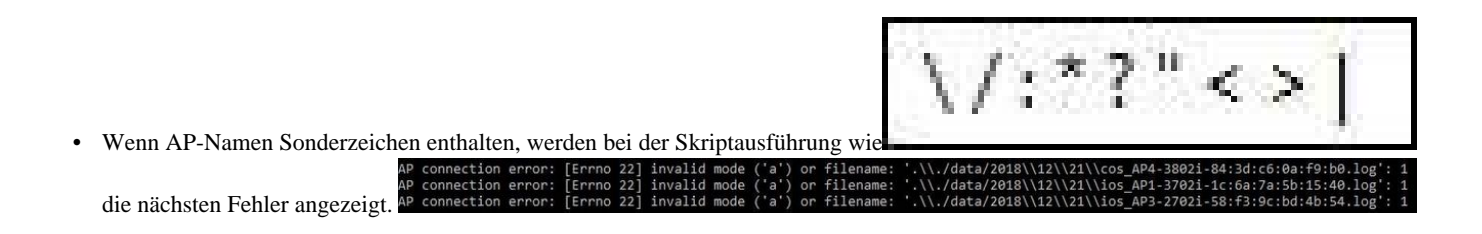

• Der Benutzer muss die Sonderzeichen manuell aus dem AP-Namen entfernen, um das Problem zu beheben.

## **Zugehörige Informationen**

• **[Technischer Support und Downloads von Cisco](https://www.cisco.com/c/en/us/support/index.html?referring_site=bodynav)**

## Informationen zu dieser Übersetzung

Cisco hat dieses Dokument maschinell übersetzen und von einem menschlichen Übersetzer editieren und korrigieren lassen, um unseren Benutzern auf der ganzen Welt Support-Inhalte in ihrer eigenen Sprache zu bieten. Bitte beachten Sie, dass selbst die beste maschinelle Übersetzung nicht so genau ist wie eine von einem professionellen Übersetzer angefertigte. Cisco Systems, Inc. übernimmt keine Haftung für die Richtigkeit dieser Übersetzungen und empfiehlt, immer das englische Originaldokument (siehe bereitgestellter Link) heranzuziehen.